## **1. Створення сесії по віддаленому моніторингу**

Для створення сесії по віддаленому моніторингу Вам потрібно встановити Android додаток mHealth Connect, або відвідати сайт web.mhealth.com.ua (дані дії доступні лише авторизованим користувачам).

Після авторизації, у вікні «Дані сенсорів та графіки» ("Пристрої"), натисніть кнопку (+) «Додати пристрій».

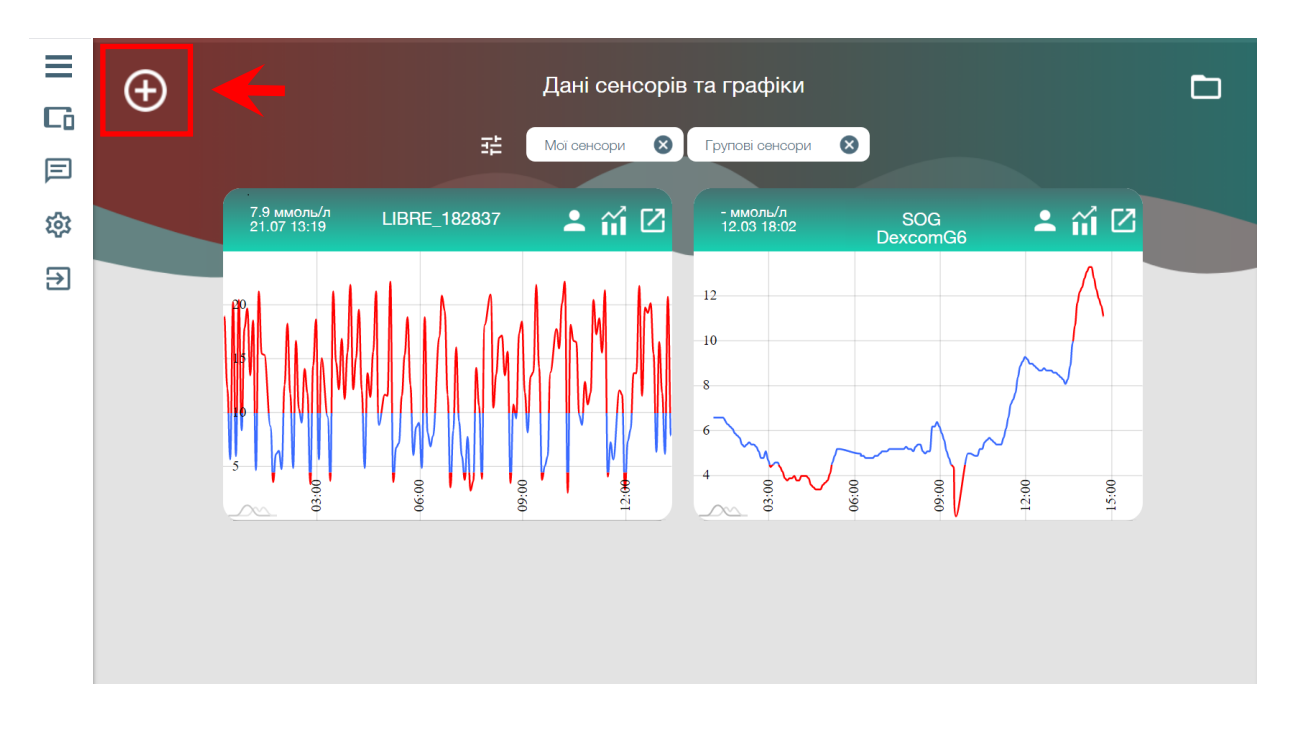

У новому вікні потрібно задати ім'я сенсора і вибрати тип (Spike).

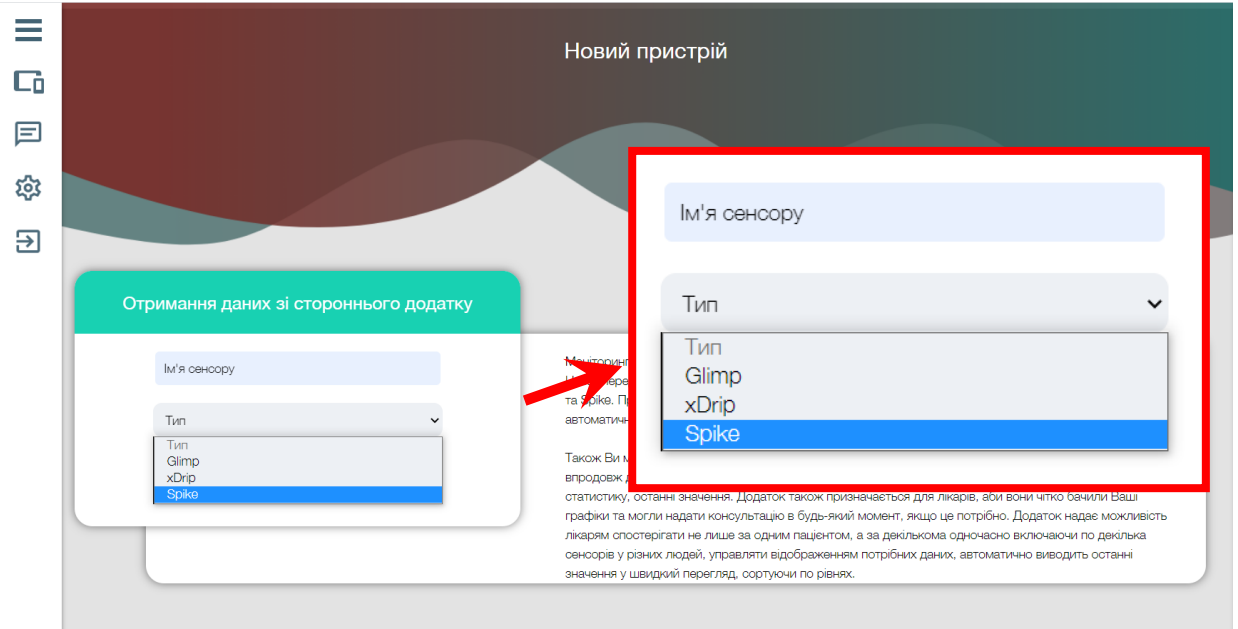

Після даної операції у списку пристроїв зможете побачити щойно створений сенсор. Далі для активації передачі потрібно провести наступні дії :

→ у випадку роботи через додаток mHealth: свайп вліво (кнопка адреса) - скопіювати в буфер обміну і вставити у додаток Spike.

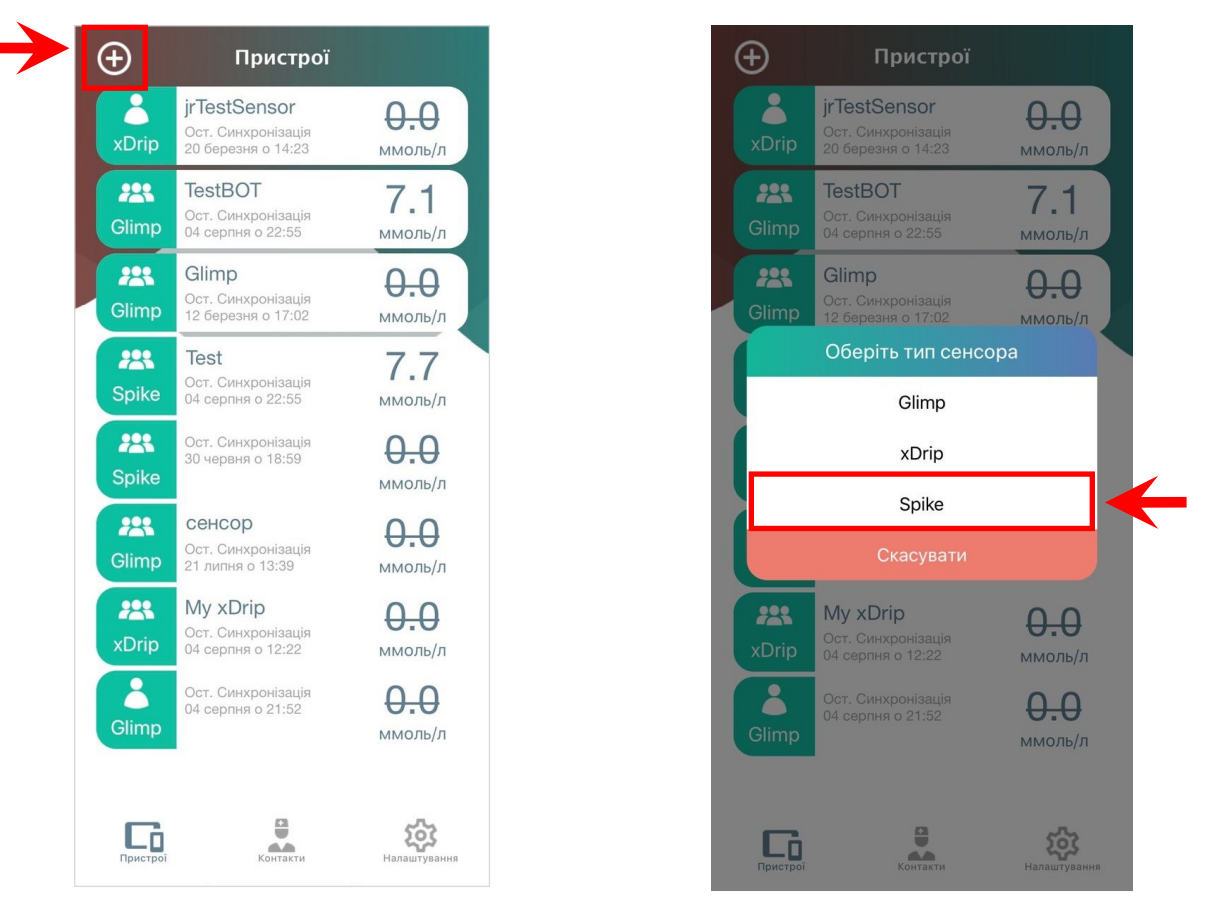

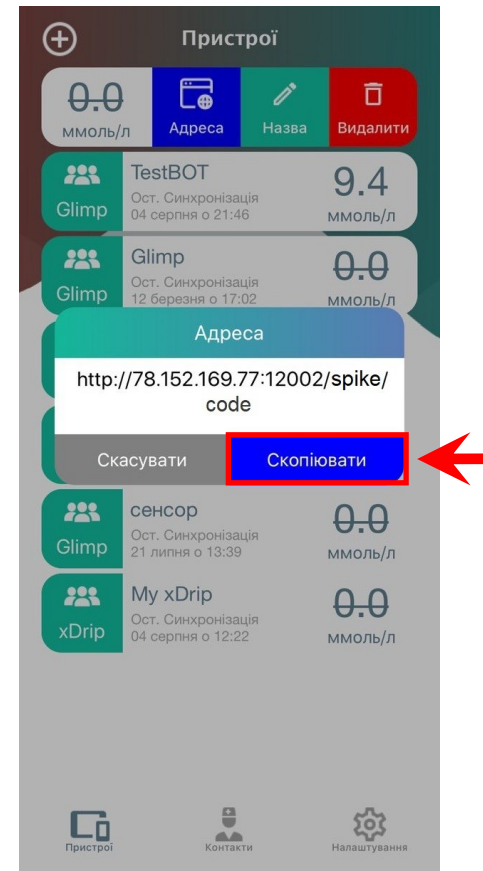

→ у випадку роботи **через сайт**: кнопка відкрити сенсор — виділити Код - скопіювати в буфер обміну, зібрати посилання і вставити його у додаток Spike.

**Примітка:** Посилання виду - http://78.152.169.77:12002/spike/code (де code - Код сенсора)

Після створення сенсору повертаємося у вікно «Дані сенсорів та графіки» ("Пристрої ")

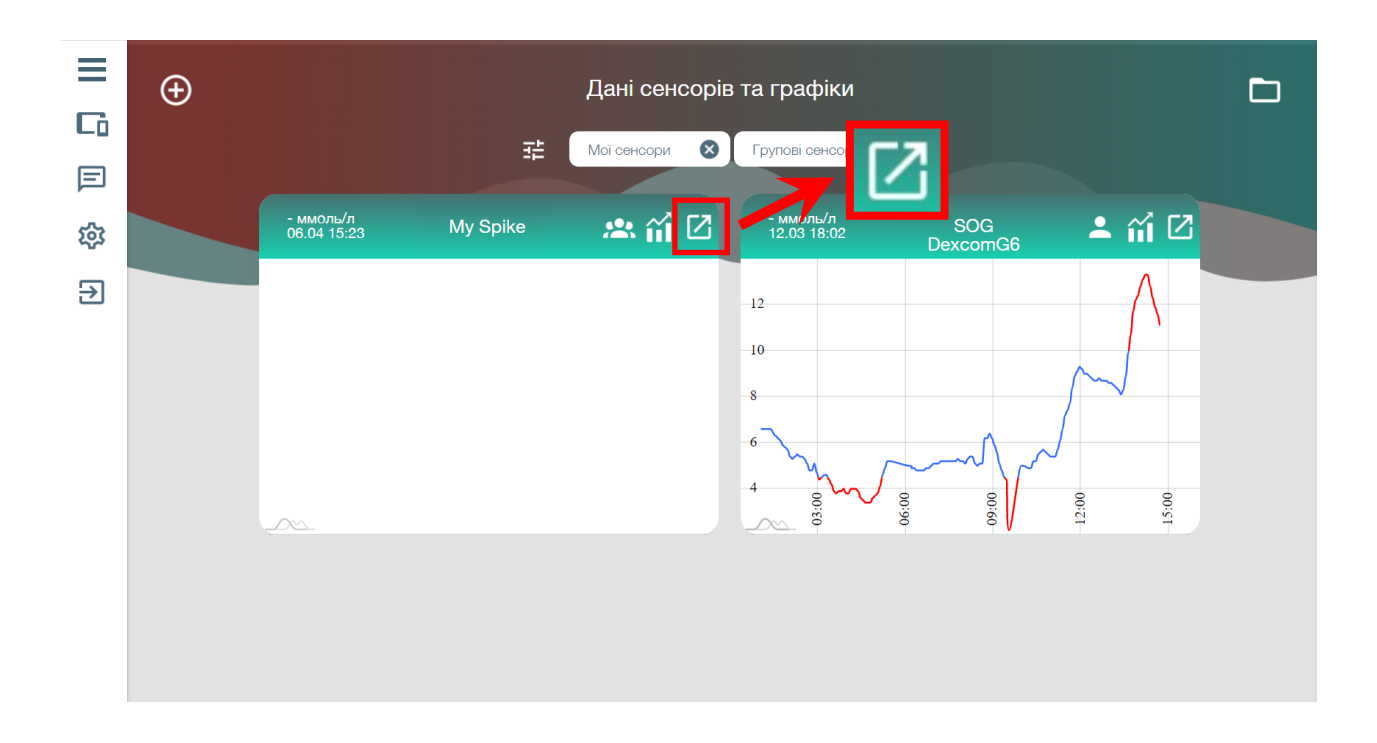

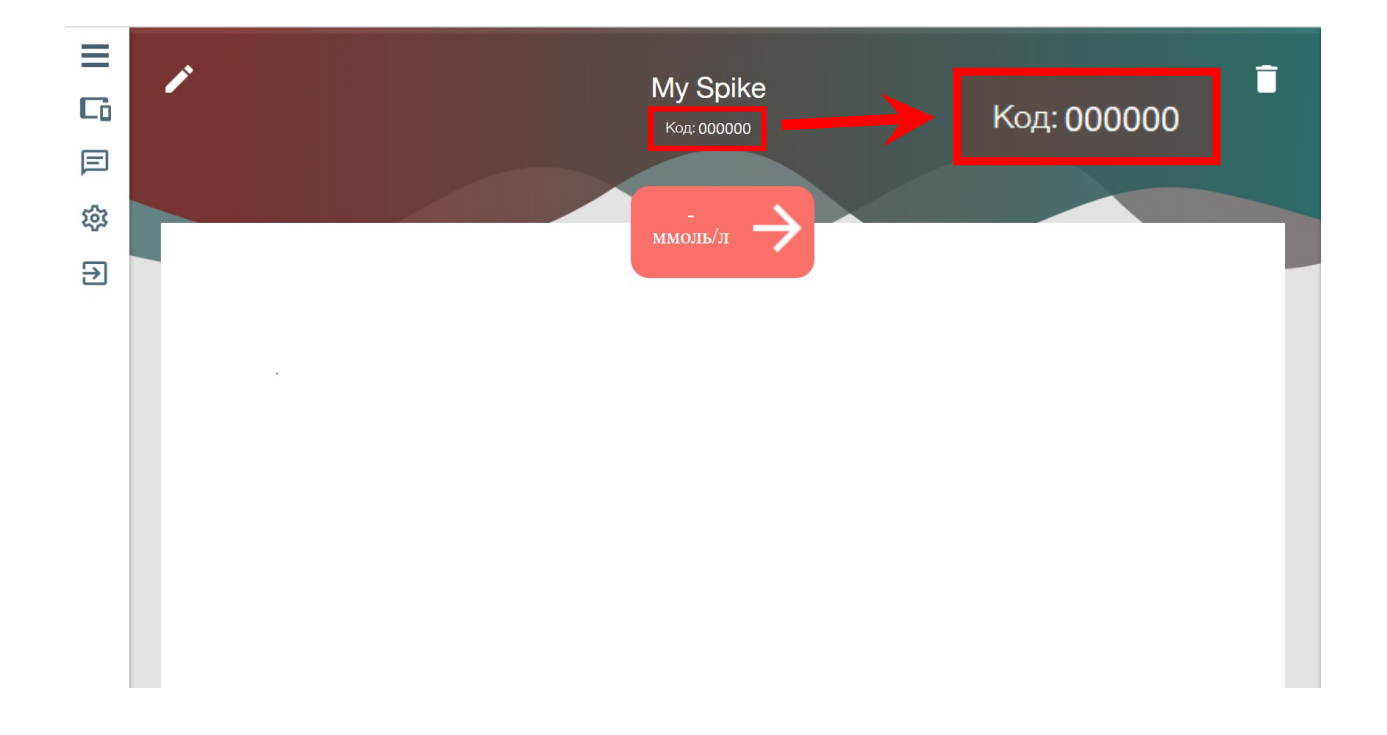

## **2. Налаштування додатку Spike**

В додатку **Spike** відкриваємо налаштування.

При потребі отримання даних у налаштуваннях переходимо у вкладку "Основные".

Для передачі даних на сервер потрібно увімкнути синхронізацію у меню "Общий доступ".

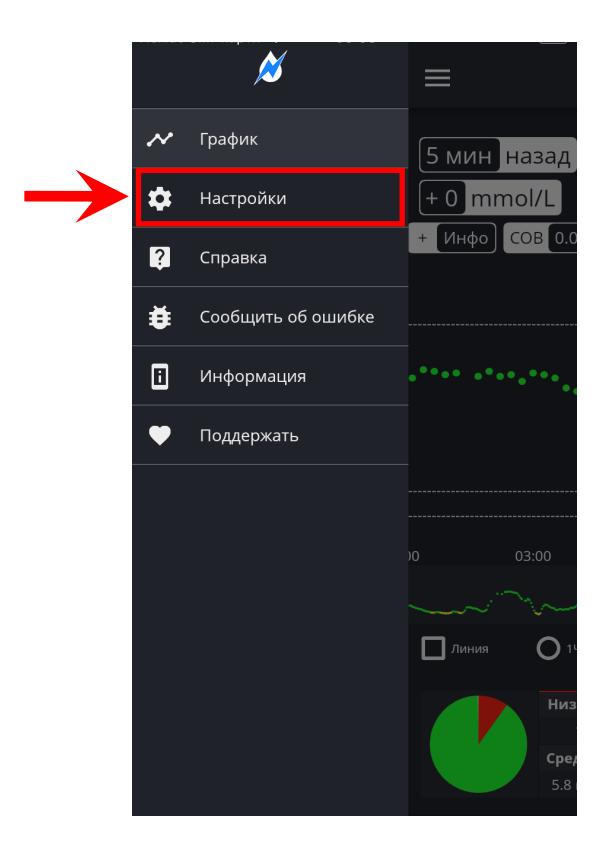

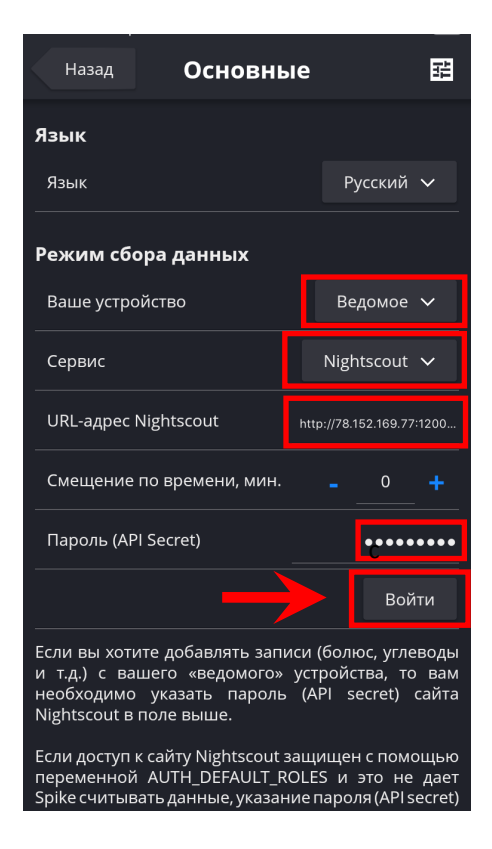

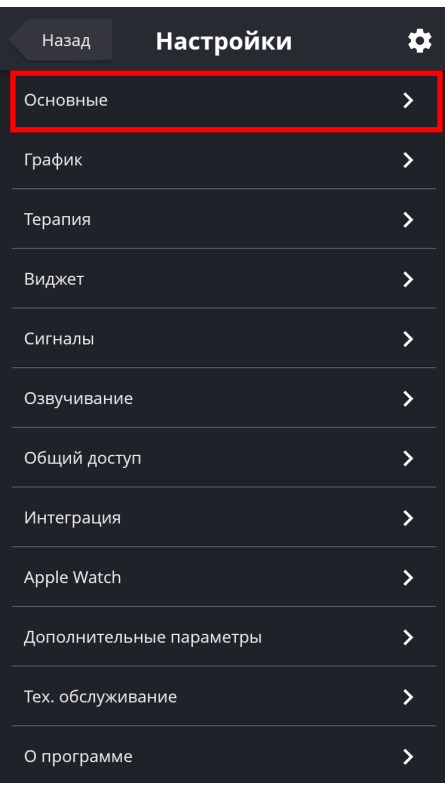

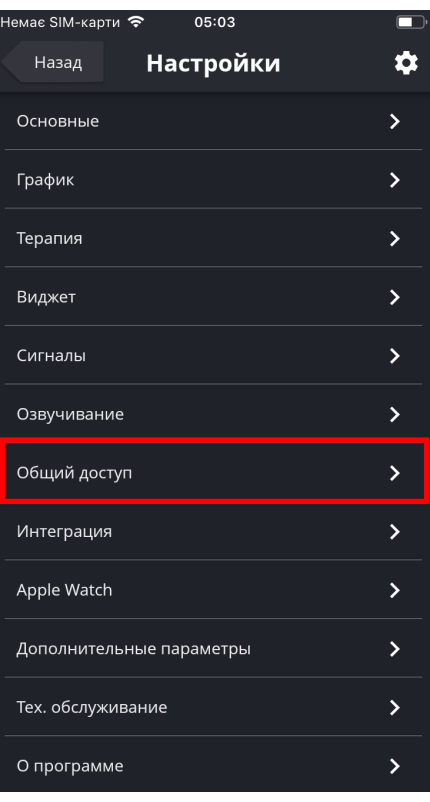

Наступним кроком потрібно вибрати поле **"URL"** та вставити у нього ключ (наприклад:http://78.152.169.77:12002/spike/code), згенеровании додатком mHealth Connect або зібраний з веб, де **code**— код сенсора, та натиснути - Войти

## **Важливо! API Secret не має бути пустим або заповненим пробілами.**

Налаштування у даному меню повинні бути виконані згідно рисунку нижче.

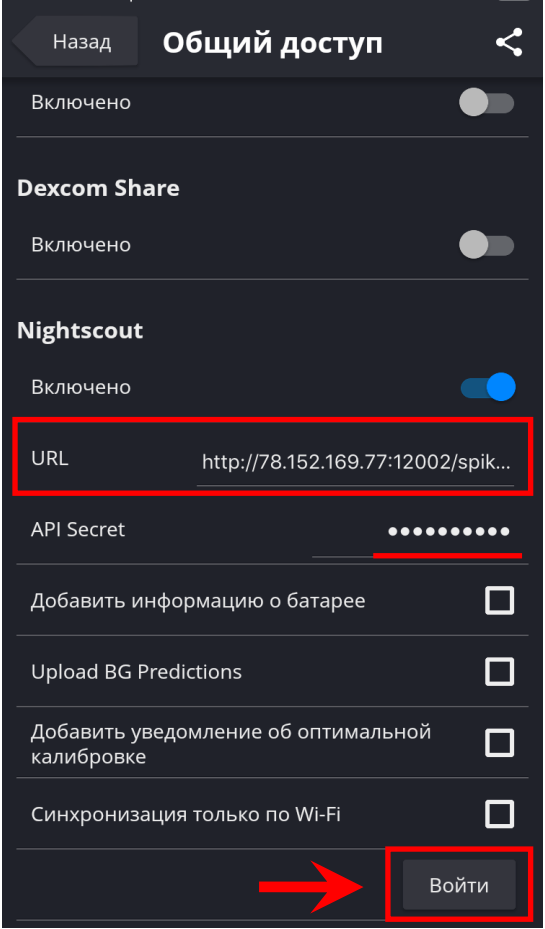

- → Якщо все зроблено вірно та є стабільне інтернет з'єднання, через 5 хвилин (саме з наступного сканування) почнеться передача даних.
- $\rightarrow$  В разі якщо передача пропущена по якійсь причині, дані збережуться у додатку та будуть надіслані при першій можливості.
- $\rightarrow$  Переглянути свої дані можна у додатку mHealth Connect та на сайті web.mhealth.com.ua у особистому кабінеті.